# **Wonderware Operations Integration – Supervisory 3S CODESYS Server (G-1.2 Series)**

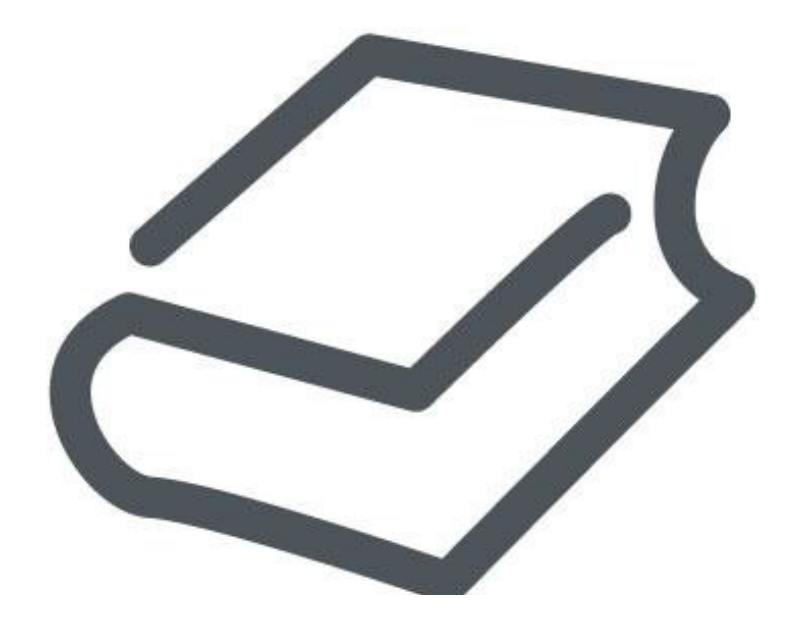

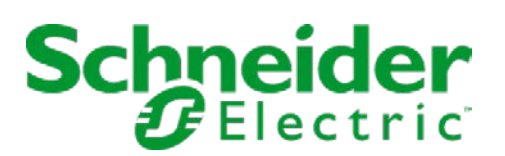

# **Contents**

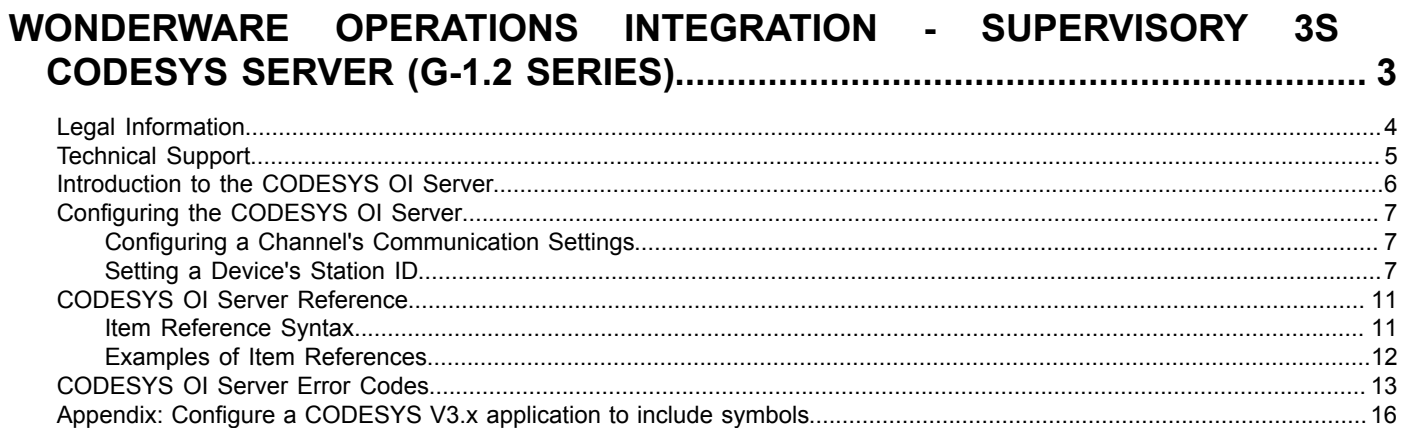

# <span id="page-2-0"></span>**Wonderware Operations Integration - Supervisory 3S CODESYS Server (G-1.2 Series)**

This document describes the technical specifications and configuration options for the Wonderware® Operations Integration - Supervisory 3S CODESYS Server (or CODESYS OI Server, for short).

Last revision 2016-03-25

# <span id="page-3-0"></span>**Legal Information**

© 2016 Schneider Electric Software, LLC. All Rights Reserved.

No part of this documentation shall be reproduced, stored in a retrieval system, or transmitted by any means, electronic, mechanical, photocopying, recording, or otherwise, without the prior written permission of Schneider Electric Software, LLC. No liability is assumed with respect to the use of the information contained herein.

Although precaution has been taken in the preparation of this documentation, Schneider Electric Software, LLC assumes no responsibility for errors or omissions. The information in this documentation is subject to change without notice and does not represent a commitment on the part of Schneider Electric Software, LLC. The software described in this documentation is furnished under a license agreement. This software may be used or copied only in accordance with the terms of such license agreement.

ArchestrA, Avantis, DYNSIM, EYESIM, InBatch, InduSoft, IntelaTrac, InTouch, PIPEPHASE, PRO/II, PROVISION, ROMeo, Schneider Electric, SIM4ME, SimCentral, SimSci, Skelta, SmartGlance, Spiral Software, VISUAL FLARE, WindowMaker, WindowViewer, and Wonderware are trademarks of Schneider Electric SE, its subsidiaries, and affiliated companies. An extensive listing of Schneider Electric Software, LLC trademarks can be found at: [http://software.invensys.com/legal/trademarks/.](http://software.invensys.com/legal/trademarks/) All other brands may be trademarks of their respective owners.

Schneider Electric Software, LLC 26561 Rancho Parkway South Lake Forest, CA 92630 U.S.A. (949) 727-3200

<http://software.invensys.com/>

For comments or suggestions about the product documentation, send an e-mail message to [ProductDocumentationComments@schneider-electric.com.](mailto:ProductDocumentationComments@schneider-electric.com)

# <span id="page-4-0"></span>**Technical Support**

Wonderware Technical Support offers a variety of support options to answer any questions on Wonderware products and their implementation.

Before you contact Technical Support, refer to the relevant section(s) in this documentation for a possible solution to the problem. If you need to contact technical support for help, have the following information ready:

- The type and version of the operating system you are using.
- Details of how to recreate the problem.
- The exact wording of the error messages you saw.
- Any relevant output listing from the Log Viewer or any other diagnostic applications.
- Details of what you did to try to solve the problem(s) and your results.
- If known, the Wonderware Technical Support case number assigned to your problem, if this is an ongoing problem.

# <span id="page-5-0"></span>**Introduction to the CODESYS OI Server**

These are the technical specifications for Wonderware Operations Integration - Supervisory 3S CODESYS Server.

#### **Requirements**

CODESYS OI Server requires Wonderware Operations Integration – Core G-1.2 or later.

#### **Supported hardware and software**

This OI Server enables TCP/IP Ethernet communication with any computer, controller, or device that hosts a CODESYS runtime, as long as the runtime is compatible with CODESYS PLCHandler 3.5 library.

For CODESYS application development, you can use the CODESYS Development System from 3S-Smart Software Solutions. For more information, go to: [www.codesys.com](http://www.codesys.com/)

#### **Conformance**

The following hardware and software was used for conformance testing of this OI Server:

- Equipment:
	- Schneider Electric M241/M251
	- CODESYS SP WIN V3.5.1 Control
	- CODESYS SP PLCWinNT V2.4.4.0
	- Wago CPU 750-841
	- EATON XC-CPU202 CODESYS V3.5
	- Bosch Rexroth IndraLogic XLC L65 and IndraLogic L20

# <span id="page-6-0"></span>**Configuring the CODESYS OI Server**

Each server instance has its own hierarchy of objects, and each object has parameters that you need to configure in order to establish communication between the OI Server and individual devices on the network.

You can view a CODESYS server instance's configuration hierarchy under its **Configuration** node.

This section only describes how to configure object parameters for a CODESYS server instance. For more general information about adding and configuring objects, see "Configuring Your OI Server" in the *Operations Integration Server Manager Help*.

### <span id="page-6-1"></span>*Configuring a Channel's Communication Settings*

Configure the communication settings for a selected channel to ensure uninterrupted communication with the device network.

#### **Advanced**

Click this button to open the *Advanced Settings* dialog box, which provides access to additional communication settings such as timeouts, retries, and buffer sizes. You might need to change these settings if the OI Server behaves unexpectedly during run time, but the default settings should work for most network configurations. For more information about these settings, see "Advanced Settings" in *Operations Integration Server Manager Help*.

### <span id="page-6-2"></span>*Setting a Device's Station ID*

Set the station ID for a selected device so that the OI Server can identify and communicate with it on the network.

#### **Syntax**

To connect to CODESYS V3.x device via CODESYS Gateway, use the following syntax:

#### *[gateway IP address:]<device name or hexadecimal address>[:gateway port number]*

To connect to a CODESYS V2.x device using TCP/IP communication via CODESYS Gateway, use the following syntax:

```
[gateway IP address:]TCP,<device IP address>[:device port number][,protocol (L4 or L2)]
```
To connect to a CODESYS V3.x device using ARTI3, use the following syntax:

#### **ARTI3,***<device name or hexadecimal address>*

To connect to a CODESYS V3.x or CODESYS V2.x device in simulation mode using an exported symbol file, use the following syntax:

#### **SIM,***<symbol file>*

The following syntax diagrams show all of the possible options:

#### *For CODESYS V3.x device:*

{ { | *gateway IP address*: }*device name or hexadecimal address*{ | :*gateway port number* } | ARTI3,*device name or hexadecimal address* | SIM,*symbol file* }

#### *For CODESYS V2.x device:*

{ { | *gateway IP address*: }{ TCP{ | ,{ | *device IP address*{ | :*device port number* } }{ | ,{ L4 | L2 } } } } | SIM,*symbol file* }

#### *gateway IP address*

The IP address of the CODESYS Gateway server that is managing communication with the CODESYS device(s). For CODESYS V3.x, if no address is specified, the default is 127.0.0.1 (i.e., localhost). For CODESYS V2.x, if no address is specified, it will connect directly using ARTI.

#### *device name or hexadecimal address*

The name (case sensitive) or hexadecimal address of the CODESYS device.

#### *gateway port number*

The port number of the CODESYS Gateway server that is managing communication with the CODESYS device(s). If no port is specified, the default is 1217.

#### *device IP address*

The IP address of the CODESYS device. If no address is specified, the default is 127.0.0.1 (i.e., localhost).

#### *device port number*

The port number of the CODESYS device. If no port is specified, the default is 1200.

#### *protocol*

Protocol to be used to communicate with the CODESYS device. The valid options are L4 (Level 4) and L2 (Level 2). If no protocol is specified, the default is L4.

#### *symbol file*

The file path to a symbol file  $(*.sym or * .xm1)$  that has been exported from the CODESYS programming software. For more information, see the original CODESYS documentation, as well as the appendices at the end of this document.

#### **Examples of valid station IDs for CODESYS devices**

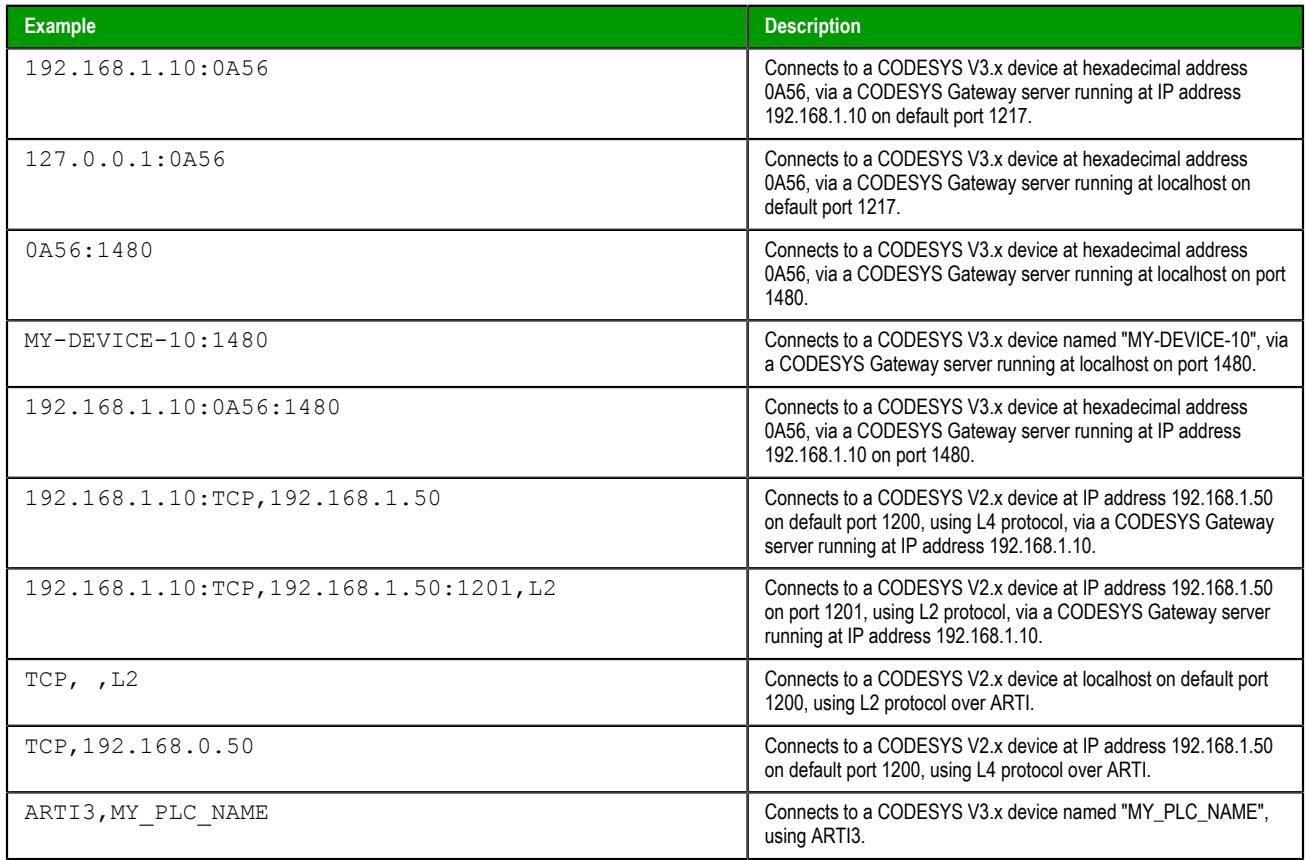

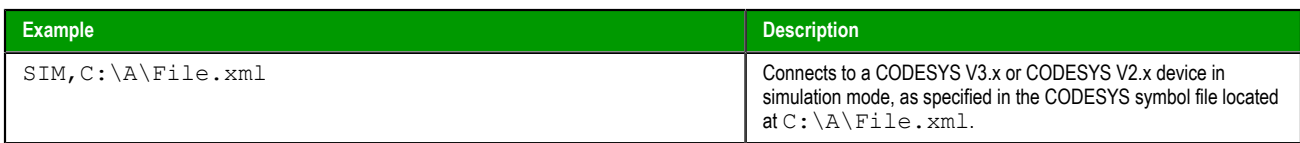

#### **Communicating with Schneider Electric SoMachine controllers**

For Schneider Electric controllers based on CODESYS, such as the M241 and M251 from the SoMachine family of controllers, you can use the ARTI3 syntax described above. For example, to connect to an M251 PLC named M251\_OEM:

#### **ARTI3,M251\_OEM**

#### **Communicating with Bosch controllers**

Bosch Rexroth has two types of controllers: 1G and 2G. This section explains how to connect to them.

For Bosch 1G controllers, this OI Server was tested with the L40 1G PLC. For that controller, you can use the TCP syntax described above, where *<device IP Address>* is the IP address of the controller on the network. For example:

#### **TCP,192.168.0.50:1200,L4**

For Bosch 2G controllers, you need to install the Bosch 2G PLC Gateway. To do that, perform the following steps:

- 1. Run the IndraWorks setup. The installation wizard is displayed.
- 2. Click **Next** to see the list of products installed.
- 3. Select **Communication IndraLogic XLC, IndraMotion MLC**.
- 4. Follow the installation wizard's instructions to complete the installation.

**Note:** The gateway must be in the same subnet as the controller. Ú

Once you have the gateway installed, you can use a modified version of the CODESYS Gateway syntax described above to connect to Bosch 2G controllers:

#### *<gateway IP address>***:***<Bosch runtime address>***:1317**

#### *gateway IP address*

The IP address of the Bosch 2G PLC Gateway.

#### *Bosch runtime address*

This runtime address can be computed from the controller's IP address. It is composed of hexadecimal numbers representing the four fields of the IP address. For example, if the IP address is 192.168.23.32, the hexadecimal representations would be C0.A8.17.20 and the Bosch runtime address would be 0000.C0A8.1720.

This OI Server was tested with the L65 2G PLC. For that controller, at IP address 10.168.24.51 and with the Bosch 2G PLC Gateway installed on the same computer (i.e., localhost) as this OI Server, the station ID would be:

**127.0.0.1:0000.0AA8.1833:1317**

#### **Communicating with EATON controllers**

For EATON controllers based on the XSoft v3.x software, you can use the ARTI3 syntax described above. For example, to connect to an EATON PLC named XC202\_060c000:

#### **ARTI3,XC202\_060c00**

For EATON controllers based on the XSoft v2.x software, you can use the TCP syntax described above. For example:

**TCP,192.168.10.55:1200,L4**

#### **Communicating with WAGO controllers**

For WAGO controllers based on the CODESYS V3.x software, you can use the ARTI3 syntax described above. For example, to connect to an WAGO PLC named PLC\_758:

**ARTI3,PLC\_758**

For WAGO controllers based on the CODESYS V2.x software, you can use the TCP syntax described above. For example:

**TCP,192.168.10.25:2455,L2**

# <span id="page-10-0"></span>**CODESYS OI Server Reference**

Use item references to access data stored in memory registers in connected devices, as well as to access standard system items in the OI Server itself.

This section only describes the item reference syntax and options for the CODESYS server. For more general information about item references, see "Managing Device Items" and "Item Reference Descriptions" in the *Operations Integration Server Manager Help*.

### <span id="page-10-1"></span>*Item Reference Syntax*

Item references in this OI Server use the following syntax.

#### **CODESYS V3.x**

For all variables in a CODESYS V3.x device, use the following syntax:

#### *<application name>***.***<object name>***.***<variable name>*

The following syntax diagram shows all of the possible options: *application name*.*object name*.*variable name*

#### Where…

#### *application name*

The name of the CODESYS application.

#### *object name*

The name of the program organization unit (POU), global variable list, or other programming object that contains the variable. For example, **PLC\_PRG**.

#### *variable name*

The name of the variable.

#### **CODESYS V2.x**

For local and global variables in a CODESYS V2.x device, use the following syntax:

#### *[object name]***.***<variable name>*

The following syntax diagram shows all of the possible options: { *object name* }.*variable name*

#### Where…

#### *object name*

The name of the program organization unit (POU), global variable list, or other programming object that contains the variable. For example, **PLC\_PRG**. This is required only if it is a local variable.

#### *variable name*

The name of the variable.

**Note:** Even if it is a global variable without an object, you must include the period (**.**) before the variable name.

#### **Notes**

This OI Server supports all data types, but it cannot access specific parts of a variable. For example, it cannot read from or write to a single bit in an Integer variable. If you need that sort of functionality, modify your application to create more variables of the appropriate data types.

In order for this OI Server to communicate with the specified variables, the variables must be included as symbols in the CODESYS application. Use your application development software to make sure the symbols are included. The procedure to do this varies by device manufacturer and CODESYS version, but for an

example of how to do it using the standard CODESYS V3.x software, see the appendix at the end of this document.

## <span id="page-11-0"></span>*Examples of Item References*

These are examples of valid item references for this OI Server. For more information about the referenced addresses, see the manufacturer's documentation for your device.

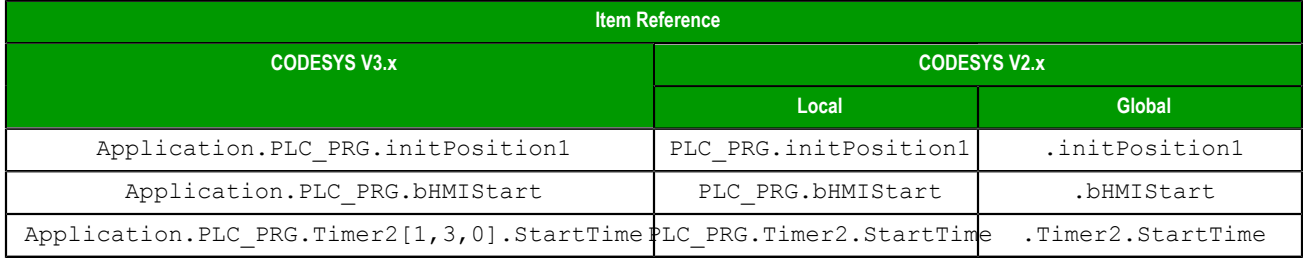

# <span id="page-12-0"></span>**CODESYS OI Server Error Codes**

The following tables describe the additional error codes that you might receive when poll/poke requests and operations fail.

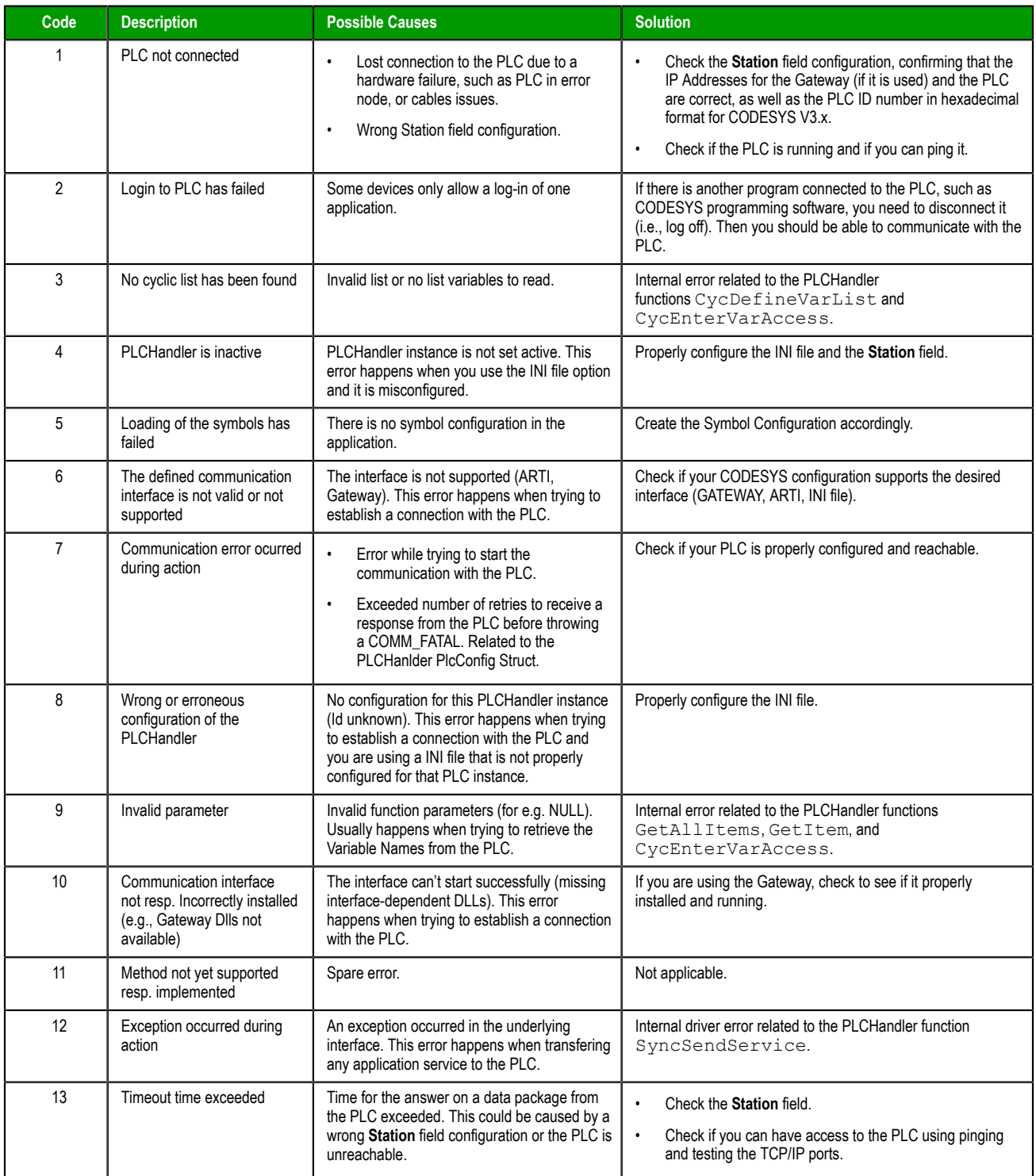

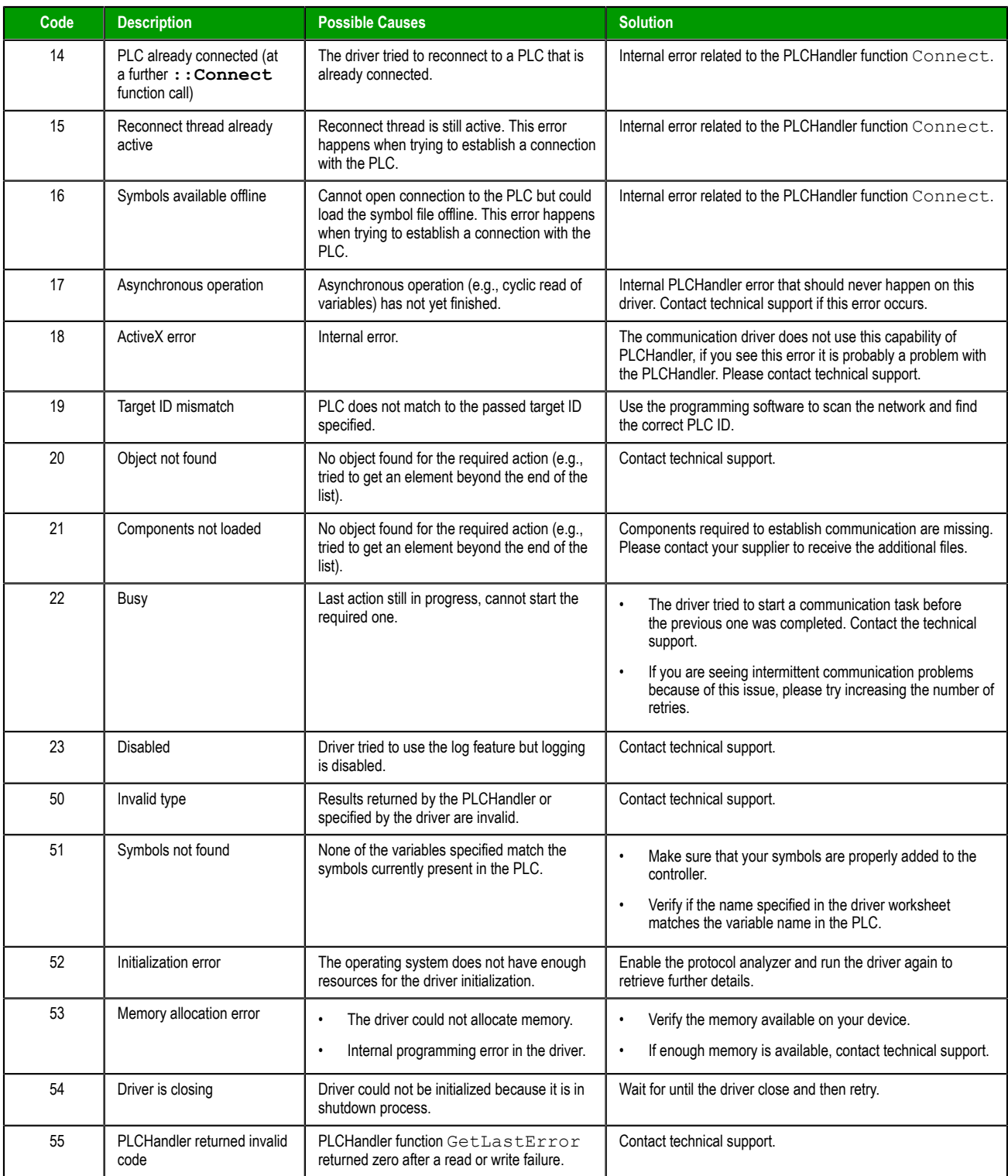

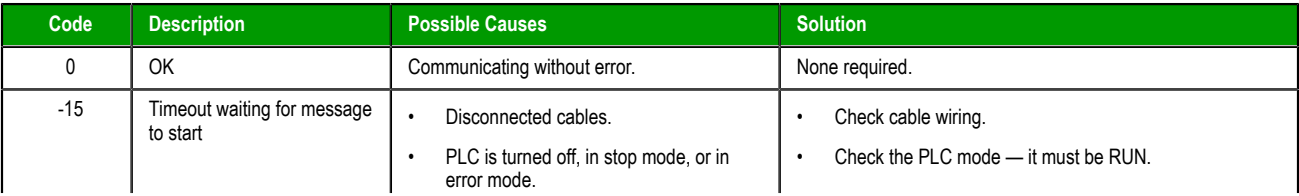

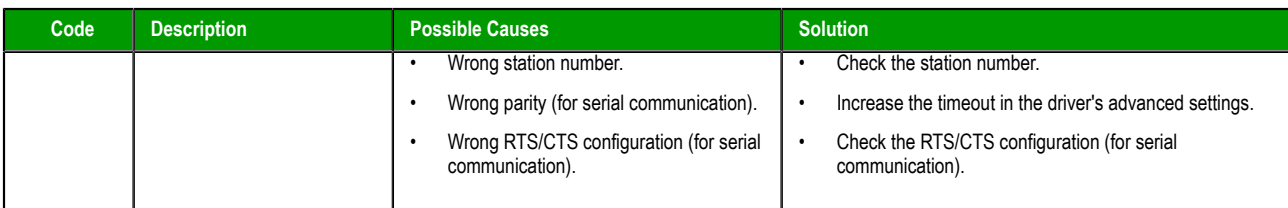

# <span id="page-15-0"></span>**Appendix: Configure a CODESYS V3.x application to include symbols**

This appendix describes how to configure a CODESYS V3.x application to include symbols, which other programs can use to communicate with the corresponding variables.

By default, a CODESYS V3.x application does not include symbols. You must add a Symbol Configuration object to your project, configure the object to include the variables that you want to communicate with, and then rebuild the application to create the symbol file.

To configure your CODESYS V3.x application to include symbols:

- 1. Open your project in the CODESYS V3.x application development software.
- 2. In the project explorer, right-click **Application**, and then on the shortcut menu, click **Add Object**. The *Add Object* dialog box is displayed.
- 3. From the list of objects, select **Symbol configuration**, and then click **Open**. A new Symbol Configuration object is added to your project, and it is opened for editing.
- 4. In the Symbol Configuration object, add the variables you want to communicate with move them from the **Available variables** list on the left to the **Selected variables** list on the right.
	- If you do not see your variables in the **Available variables** list, check the following:
	- For Local Variables (POU variables), the POU containing them must be called in a Task:
		- 1. Add a Task Configuration object to the application.
		- 2. Add a Task to the Task Configuration object.
		- 3. Add the POU to the Task.
	- For Global Variables, at least one of the variables from the Group must be used in at least one POU that is being called by one Task.
- 5. Close the Symbol Configuration object.
- 6. On the **Build** menu, click **Rebuild Application**.

Once your CODESYS application is configured to include the selected variables, it will automatically create the symbol file and then send it with the application to the runtime.

Note the location or file path of the symbol file. You might need to copy it to another location so that it can be accessed by other programs.